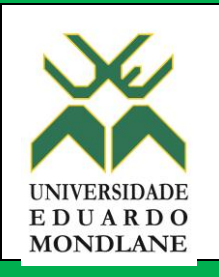

# **Direcção Cientifica**

## **Sistema de Gestão e Monitoria de Estudantes de Pós-graduação**

Manual do Utilizador do Assistente/Funcionário do DC

Versão 2.0 do Manual

Maputo, Fevereiro de 2016

## ÍNDICE

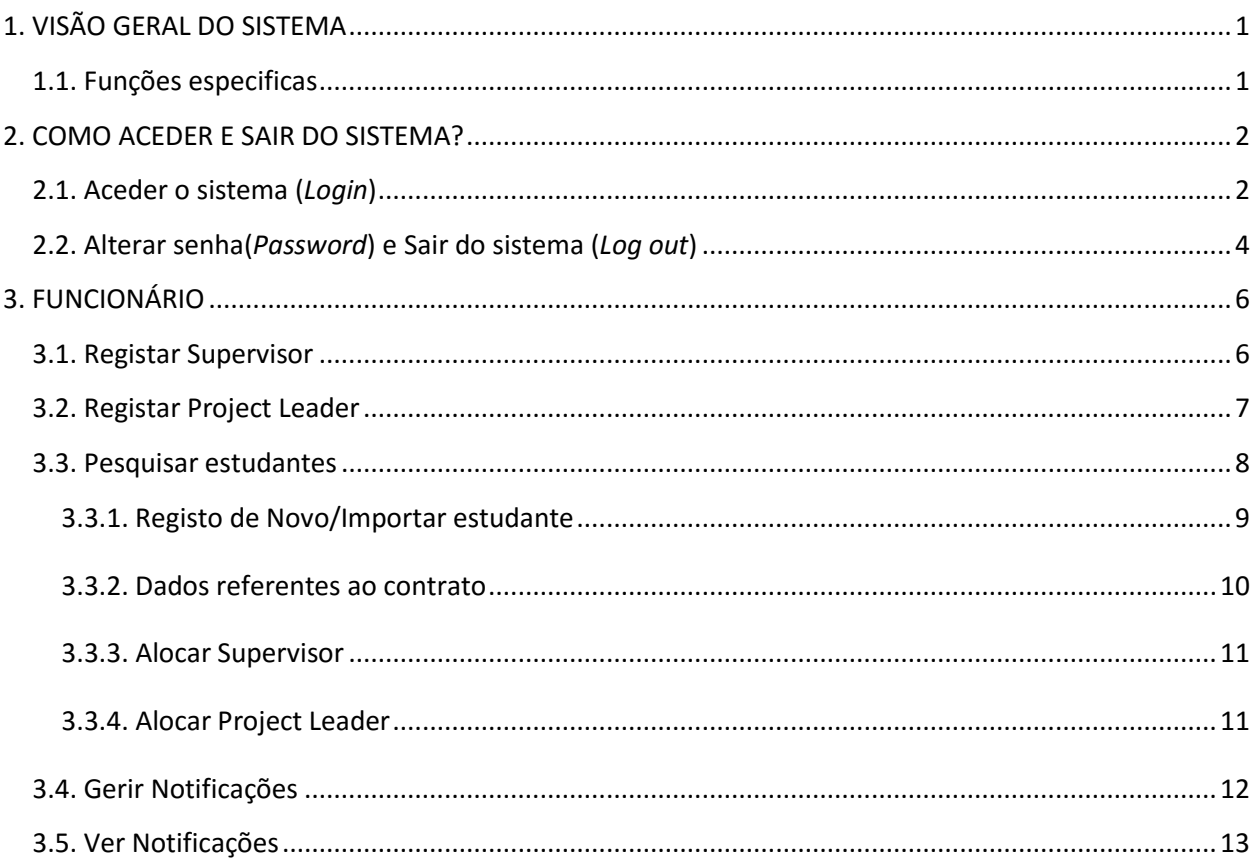

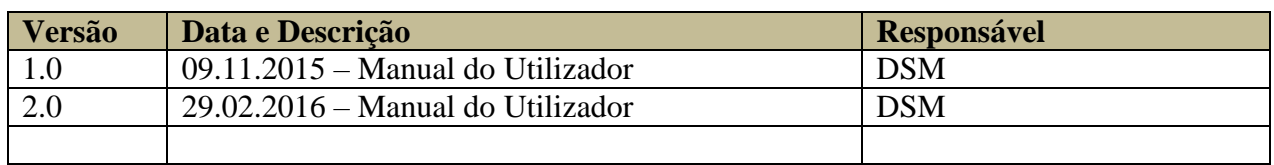

## <span id="page-2-0"></span>**1. VISÃO GERAL DO SISTEMA**

Este documento visa apresentar uma visão geral do sistema, na perspectiva dos utilizadores do sistema de gestão e monitoria dos estudantes de pós-graduação, na utilização do sistema em produção, gestão e consumo de dados ao longo da formação do estudante.

No que refere a monitoria a Direcção Cientifica pretende efectuar um acompanhamento pedagógico e social do estudante beneficiário de uma determinada bolsa (internamente ou fora do pais), com o objectivo de orientar na excelência da qualidade dos trabalhos de pesquisa no processo de inovação e transferência de conhecimento, e no desenvolvimento sustentado.

Tendo o estudante registado o seu plano de formação e gravado, este será disponibilizado ao seu supervisor, Project Leader e ao DC, que lhes será oferecido uma tela para visualizar o plano de formação, o supervisor por sua vez irá comenta-lo se for o caso e aprova-lo ou não. Dependendo da acção do supervisor o plano será disponível ao estudante para as correcções ou para ser registado como plano aprovado.

A DC poderá emitir alertas para o estudante a informar sobre alguma situação indesejável (atrasos nos reportes)

No decorrer de formação, o estudante deve reportar o progresso de uma dada actividade do plano de formação. Este subsistema ira disponibilizar ao estudante um ecrã para descrever as actividades realizadas e os constrangimentos encontrados tendo em consideração o prazo de realização de cada actividade.

## <span id="page-2-1"></span>**1.1. Funções especificas**

- **•** Funcionário
	- Registar Supervisor
	- Registar Project Leader
	- **Pesquisar estudantes** 
		- o Registar Novo/Importar estudante
	- Gerir Notificações
	- Ver Notificações
- Notificações

## <span id="page-3-0"></span>**2. COMO ACEDER E SAIR DO SISTEMA?**

### <span id="page-3-1"></span>**2.1. Aceder o sistema (***Login***)**

Para aceder ao sistema o utilizador deve escrever o seguinte endereço: ecampus.uem.mz/GQA no seu navegador de internet (internet Explore, Chrome, Firefox, dentre outros) ou abra a pagina da UEM<http://www.uem.mz/> e clique no *link e-campus (1).* 1

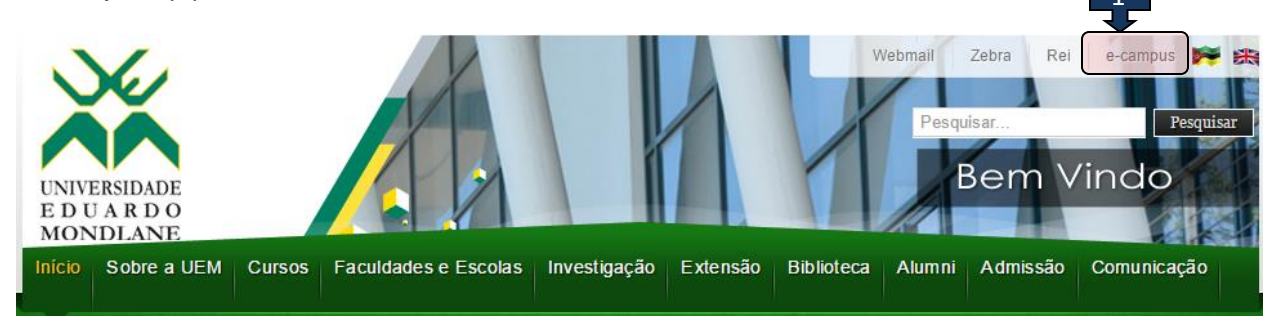

## *Em seguida clique em Sistema de Gestão e Monitoria de Estudantes de Pós-Graduação (2)*

## **UEM.eCampus**

É o sistema integrado de gestão universitária em desenvolvimento na UEM, concebido para apoiar a UEM na realização da sua missão, através de vários sub-sistemas que no conjunto automatizam as funções das areas Académica, Investigação, Adimistrativa e Gestão. Os sub-sistemas disponíveis são listados abaixo. Para aceder clique no respectivo link.

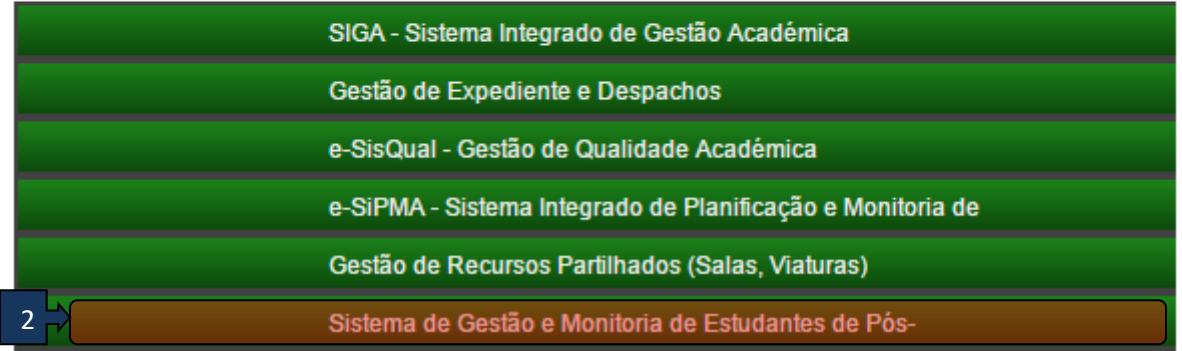

Depois clique em Ir para Sistema (3)

#### Sistema de Gestão e Monitoria de Estudantes de Pós-graduação

A UEM quer alcançar a excelencia na investigação. Este sub-sistema vai permitir a gestão de todos os trabalhos de investigação. Numa primeira fase faz-se a gestão de Estudantes de Pós-Graduação. Assim, os funcionários da Direcção Cientifica da UEM podem registar o processo do estudante, o seu plano de actividades e outros aspectos importantes, cabendo ao estudante actualizar determinados dados e submeter o relatórios de progresso.

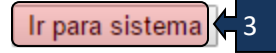

Ao aceder o sistema, será apresentado a figura abaixo.

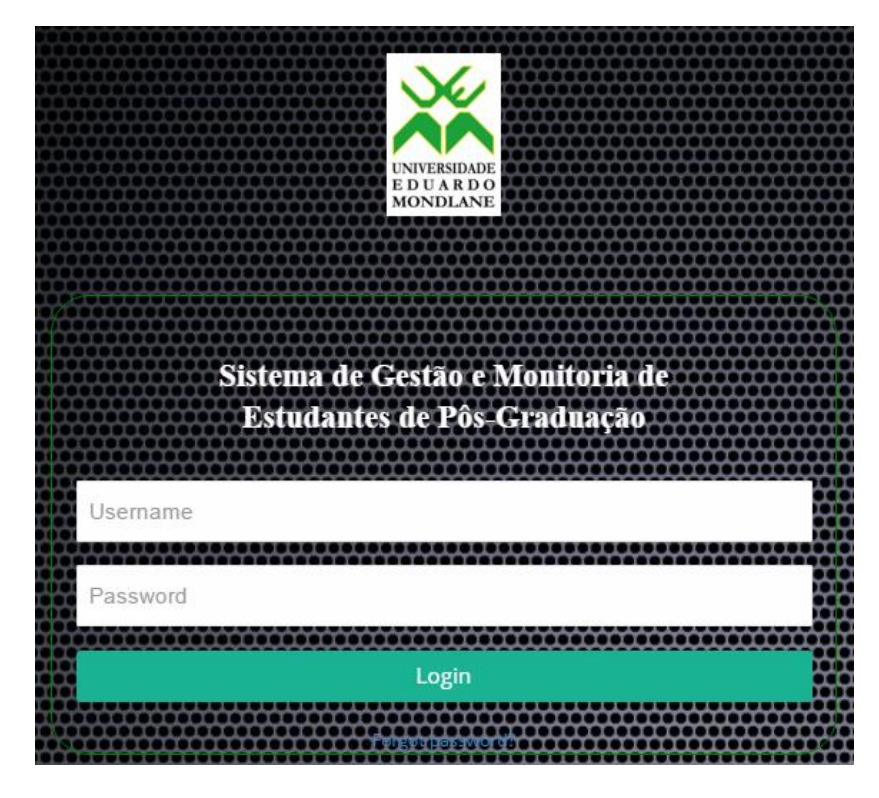

**Figura 1 Dados de acesso**

Após a inserção dos dados de acesso com sucesso, o sistema mostrara os direitos conforme o perfil do utilizador (Membro da comissão e Coordenador da comissão).

## <span id="page-5-0"></span>**2.2. Alterar senha(***Password***) e Sair do sistema (***Log out***)**

Para sair do sistema o utilizador deve seleccionar no canto superior direito (Log out), para alterar senha onde se encontra bem vindo no lado direito do menu.

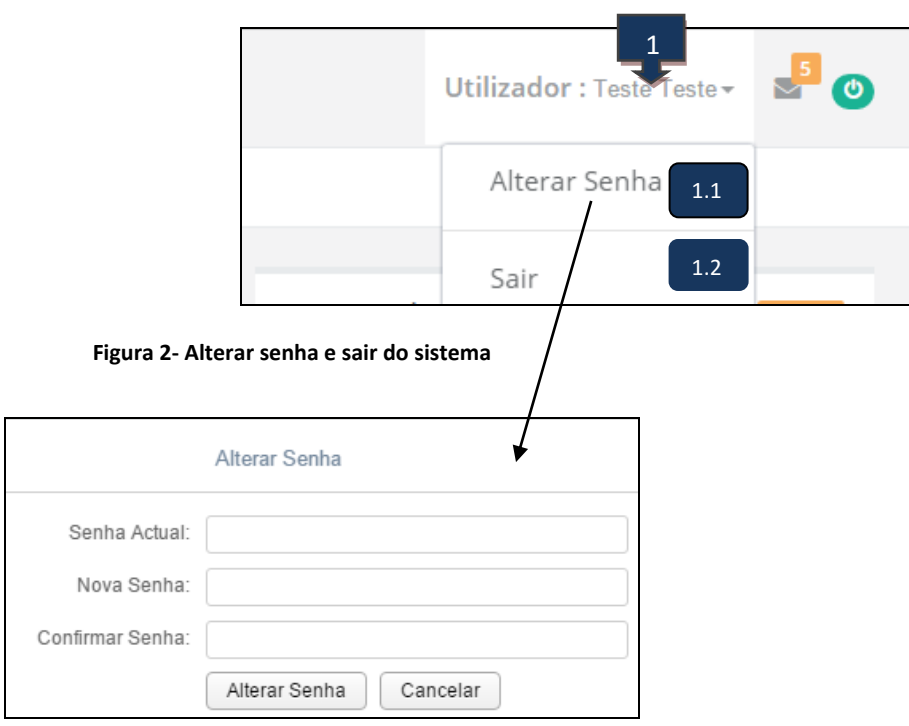

**Figura 3- Alterar senha**

#### Legenda

1- Selecciona sobre o **Nome Apelido**

1.1- Selecciona sobre **Alterar Senha,** que permite trocas a senha

1.2-Permite **SAIR** do sistema

## <span id="page-6-0"></span>**3. FUNCIONÁRIO**

### <span id="page-6-1"></span>**3.1. Registar Supervisor**

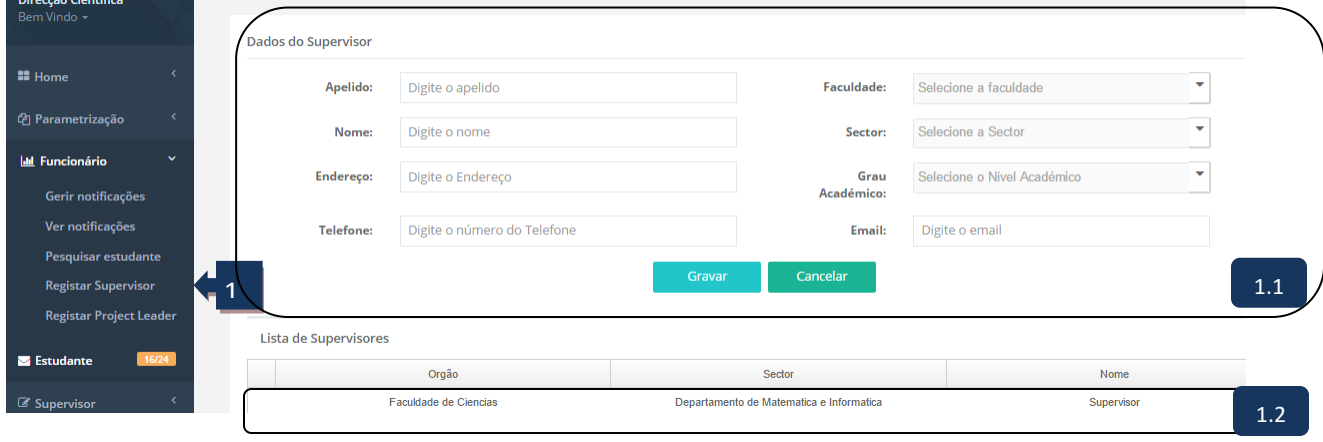

**Figure 4 Registo de Supervisor**

#### Legenda

1- Clique sobre o menu FUNCIONÁRIO, em seguida seleccione **Registar Supervisor**;

1.1- Permite escrever dados do supervisor e por fim gravar/cancelar.

1.2- Sobre um clique na lista, permite actualizar a linha seleccionada caso seja necessário.

**Nota:** É de salientar que o responsável pelo registo deve enviar ou mesmo informar os dados de acesso ao sistema ao Supervisor que são:

- o Email (nome do utilizador) e
- o Apelido (senha).

### <span id="page-7-0"></span>**3.2. Registar Project Leader**

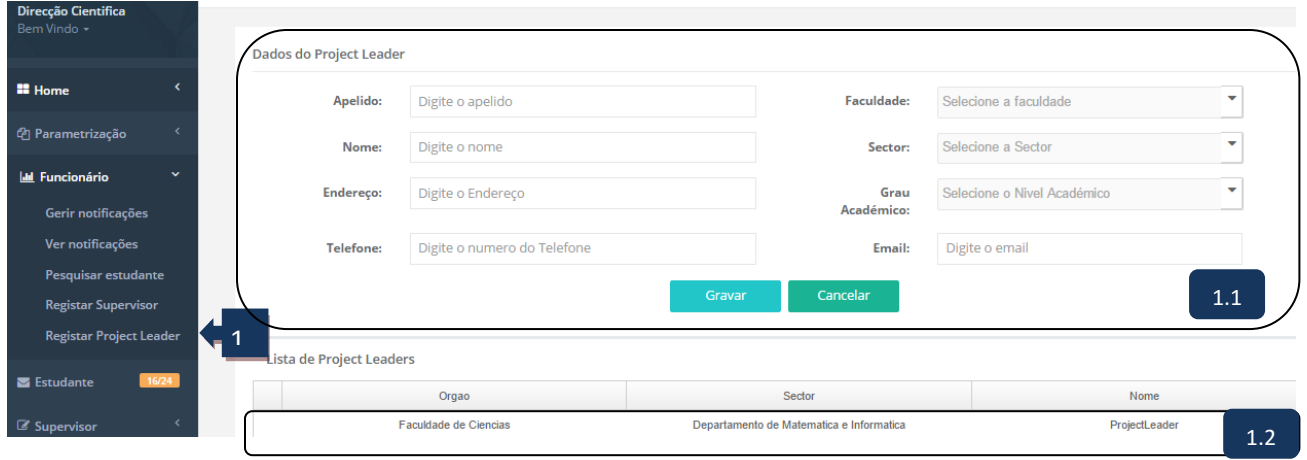

**Figure 5 Registo de Project Leader**

#### Legenda

1- Clique sobre o menu FUNCIONÁRIO , em seguida seleccione **Project Leader**;

1.1- Permite escrever dados do project leader pertinentes e por fim gravar/cancelar.

1.2-Sobre um clique na lista, permite actualizar a linha seleccionada caso seja necessário.

**Nota:** É de salientar que o responsável pelo registo deve enviar ou mesmo informar os dados de acesso ao sistema ao Project Leader que são:

- o Email (nome do utilizador) e
- o Apelido (senha) .

#### <span id="page-8-0"></span>**3.3. Pesquisar estudantes**

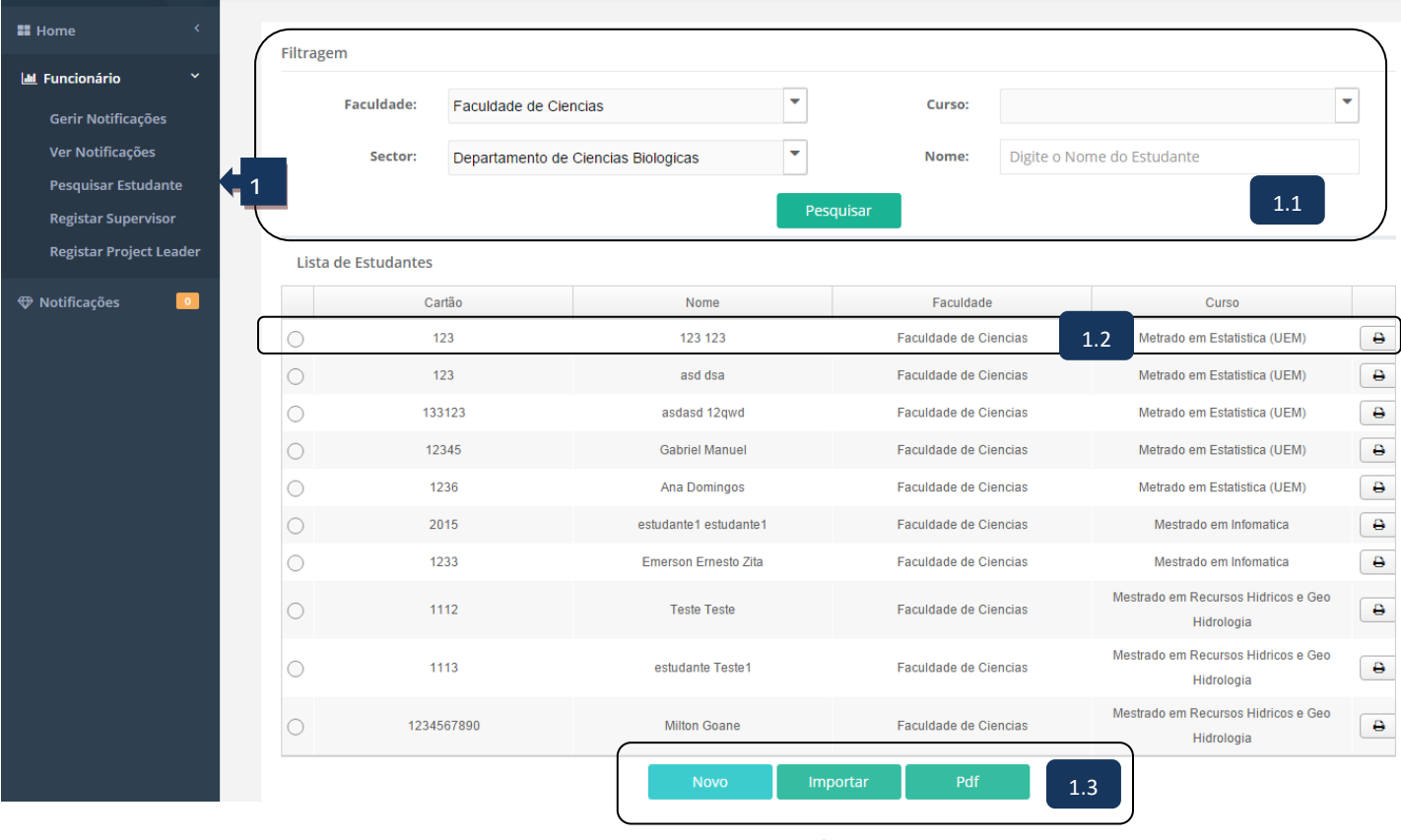

**Figure 6 Pesquisar Estudantes**

#### Legenda

1- Clique sobre o menu FUNCIONÁRIO, em seguida seleccione **Pesquisar Estudante;**

1.1- Permite seleccionar a faculdade, sector(departamento), curso e o respectivo nome e em seguida o sobre o botão PESQUISAR, onde ira apresentar o resultado da pesquisa.

1.2- Sobre um clique na lista referente aos dados pretendido, permite importar os dados do estudante que pretende actualizar ou mesmo editar os dados e imprimir o relatório do estudante.

1.3- Permite criar novo estudante caso a busca seja vazia ou mesmo deseja cria-lo, em seguida sobre um clique no botão **Novo/Importar** (vide o formulário abaixo "*Registo de Novo/Importar estudante"* ) e por fim imprimir a lista apresentada sobre um clique no botão **Pdf.**

<span id="page-9-0"></span>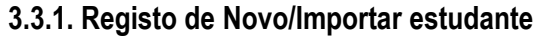

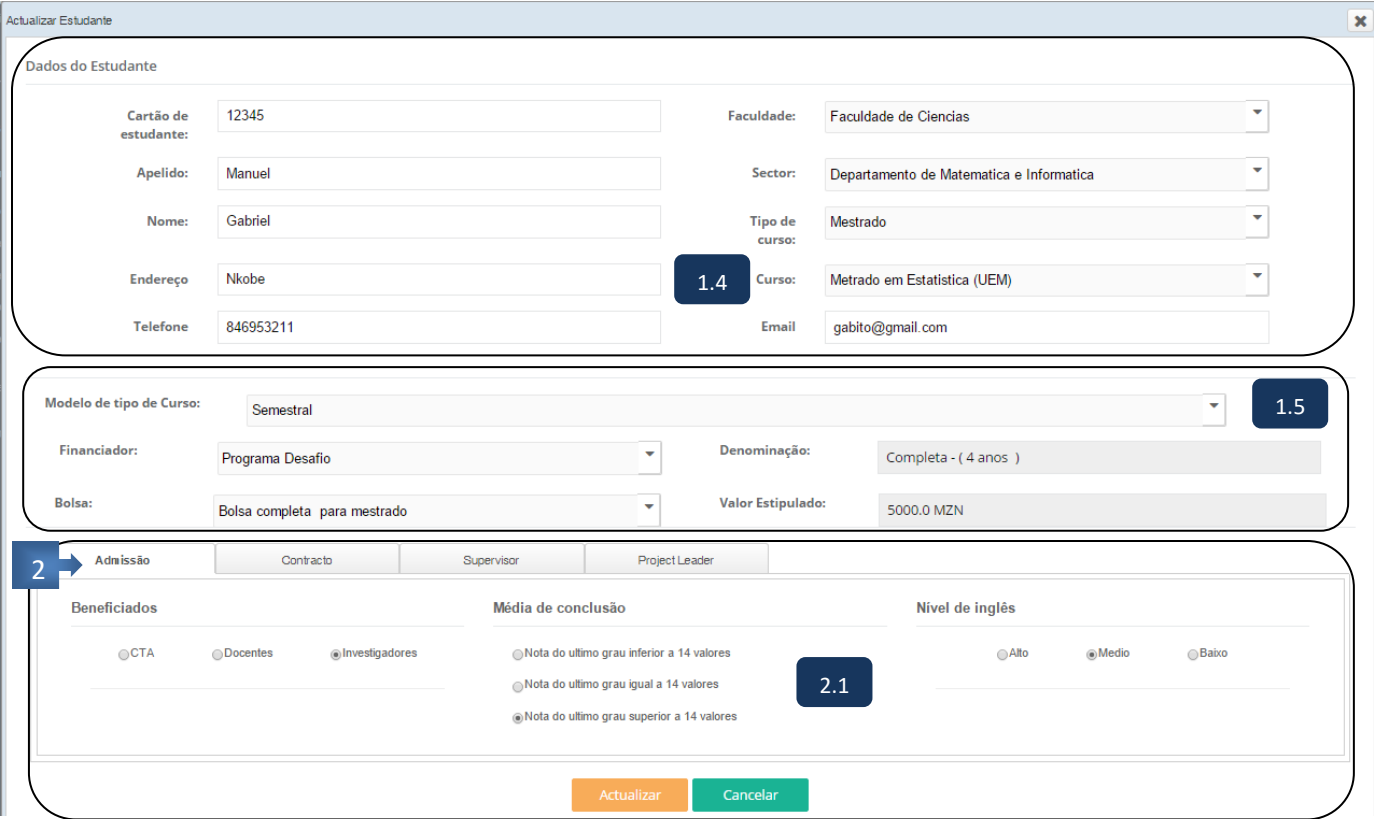

**Figure 7 Registo de Novo/Importar Estudante e Critério de Admissão**

#### Legenda

1.4- Permite escrever dados do estudante, seleccionar faculdade, sector(Departamento), tipo de curso, curso, a bolsa e por fim gravar/Cancelar.

1.5- Permite seleccionar o modelo do tipo de curso, o financiador, a bolsa atribuída ao estudante contrato, escrever uma dada observação do contrato, em seguida sobre o clique no botão gravar/actualizar.

#### 2- Clique sobre o **Admissão**.

2.1- Permite indicar o resultado obtido no processo de admissão, podendo gravar/actualizar caso seja necessário.

*Nota: no processo de registo do estudante não podendo terminar o resto completamente poderá ser actualizado posteriormente.*

*É de salientar que os dados de acesso ao sistema são:*

o *Apelido (nome do utilizador) e* 

o *Numero de estudante (senha) .*

#### <span id="page-10-0"></span>**3.3.2. Dados referentes ao contrato**

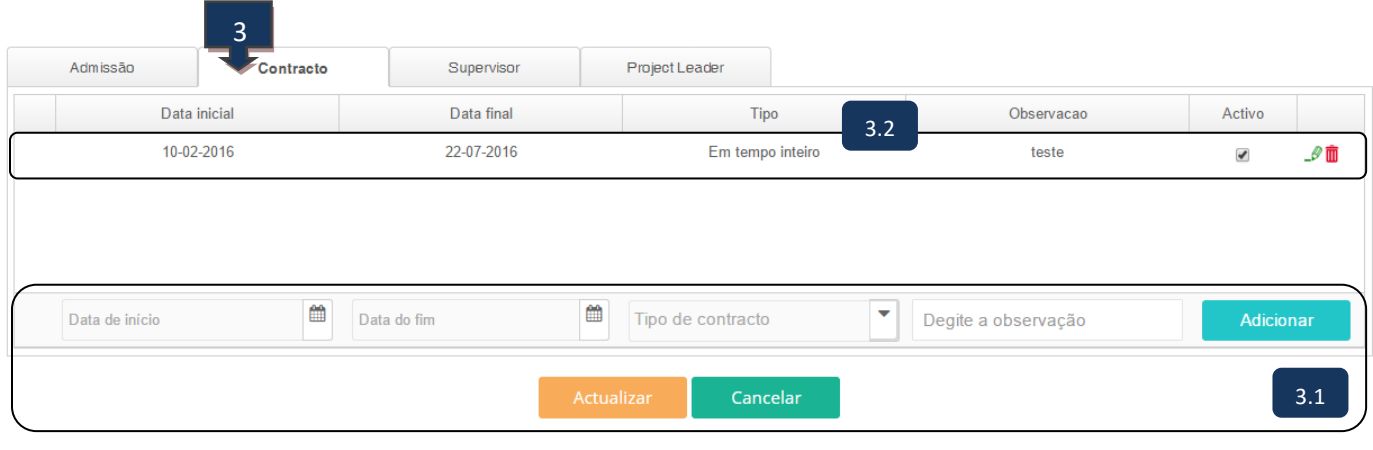

#### **Figure 8 Registo de Contrato do Estudante**

#### Legenda

#### 3- Clique sobre o **Contracto**.

3.1- Permite escrever data de inicio e fim, seleccionar tipo de contrato, escrever uma dada observação do contrato, em seguida sobre o clique no botão adicionar, o por fim grava.

3.2- Permite visualizar o contrato efectuado no passo 3.1, onde permite alterar o estado do contrato caso seja necessário.

#### <span id="page-11-0"></span>**3.3.3. Alocar Supervisor**

| Admissão              | Contracto | Supervisor                                  | Project Leader                           |                         |                               |     |                      |                  |
|-----------------------|-----------|---------------------------------------------|------------------------------------------|-------------------------|-------------------------------|-----|----------------------|------------------|
| Orgao                 |           | Sector                                      | Supervisor                               |                         | Tipo de Supervisor            |     | Activo               |                  |
| Faculdade de Ciencias |           | Departamento de Matematica e<br>Informatica | Maria Otilia                             |                         | Co-supervisor                 | 4.2 | $\blacktriangledown$ | $\mathscr{P}$ in |
|                       |           |                                             |                                          |                         |                               |     |                      |                  |
|                       |           |                                             |                                          |                         |                               |     |                      |                  |
|                       |           |                                             |                                          |                         |                               |     |                      |                  |
|                       |           |                                             |                                          | $\overline{\mathbf{v}}$ | Selecione o Tipo de Supervisc |     |                      |                  |
|                       | ▼         |                                             | $\overline{\mathbf{v}}$<br>Degite o nome |                         |                               |     |                      |                  |

**Figure 9 Registo de Supervisor do Estudante**

#### **Legenda**

4- Clique sobre o **Supervisor**.

4.1- Permite seleccionar o órgão, sector, o supervisor pretendido, tipo de supervisor e em seguida sobre o clique no botão adicionar, o por fim grava.

4.2- Permite visualizar o supervisor escolhido no passo 4.1, onde permite alterar o estado do supervisor caso seja necessário.

<span id="page-11-1"></span>

|                       | 3.3.4. Alocar Project Leader |                       | 5                          |   |                                |                               |           |                  |
|-----------------------|------------------------------|-----------------------|----------------------------|---|--------------------------------|-------------------------------|-----------|------------------|
| Admissão              | Contracto                    | Supervisor            | Project Leader             |   |                                |                               |           |                  |
| Faculdade             |                              | Sector                | Project Leader             |   |                                | Tipo de Project Leader        |           |                  |
| Faculdade de Ciencias |                              | Faculdade de Ciencias | Rafica                     |   |                                | Capacity Building (P5)<br>5.1 |           | $\mathscr{P}$ in |
|                       | $\checkmark$                 |                       | $\checkmark$               | ▽ |                                |                               |           |                  |
| Selecione a Faculdade |                              | Selecione o Sector    | Selecione o Project Leader |   | Selecione o Tipo de Project Le |                               | Adicionar |                  |
|                       |                              |                       | Cancelar<br>Actualizar     |   |                                |                               |           | 5.2              |

**Figure 10 Registo de Project Leader do Estudante**

#### **Legenda**

5- Clique sobre o **Project Leader**.

5.1- Permite seleccionar o órgão, sector, o project leader pretendido, tipo de project leader e em seguida sobre o clique no botão adicionar, o por fim grava.

5.2- Permite visualizar o project leader escolhido no passo 4.1, onde permite alterar o estado do project leader caso seja necessário.

### <span id="page-12-0"></span>**3.4. Gerir Notificações**

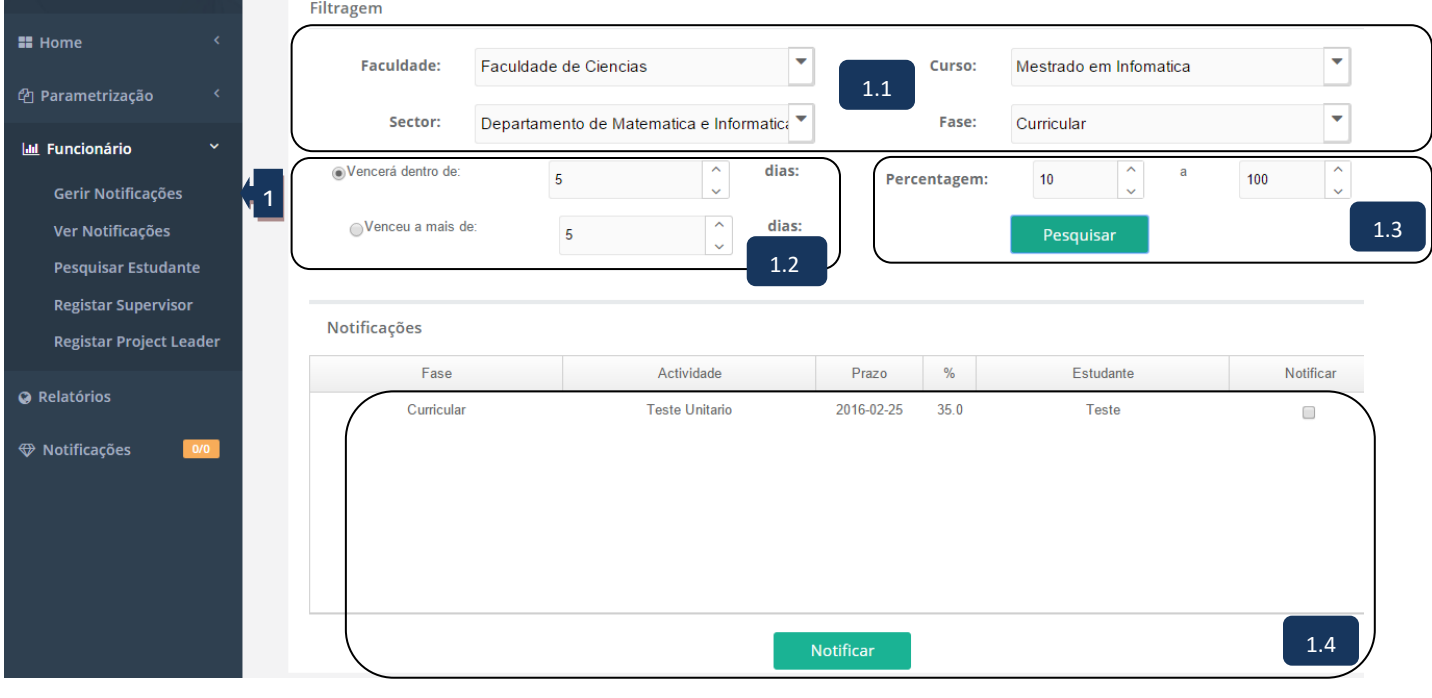

**Figure 11 Gerir Notificações dos Estudantes**

#### Legenda

1- Clique sobre o menu FUNCIONÁRIO, em seguida seleccione **Gerir Notificações;**

1.1- Permite seleccionar a faculdade, sector(departamento), curso e a respectiva fase;

1.2- Permite indicar a duração das actividades que irão vencer dentro de dias;

1.3- Permite indicar a percentagem de execução das actividades, em seguida o sobre o botão PESQUISAR, onde ira apresentar o resultado da pesquisa.

1.4- Permite visualizar o resultado da pesquisa, sobre um clique no estudante seleccionado poderá notificar caso seja necessário.

### <span id="page-13-0"></span>**3.5. Ver Notificações**

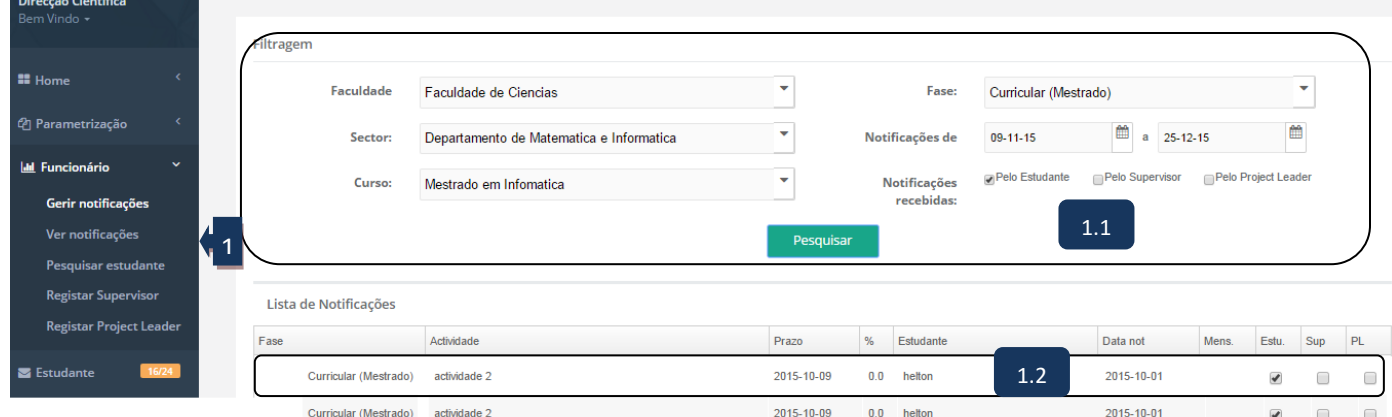

#### **Figure 12 Ver Notificações**

### **Legenda**

1- Clique sobre o menu FUNCIONÁRIO, em seguida seleccione **Ver Notificações;**

1.1- Permite seleccionar a faculdade, sector(departamento), curso, a respectiva fase, notificações que se encontra num dado período e em seguida seleccionar os notificados;

1.2- Permite visualizar o resultado da pesquisa.